Ukázky a výukové programy Verze 7 vydání 5

# *Výukový program Ukázkový nábor pro produkt IBM Process Designer*

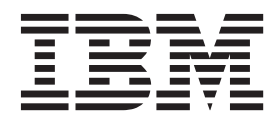

## <span id="page-2-0"></span>**Knihy ve formátu PDF a Informační centrum**

Knihy ve formátu PDF jsou poskytovány pro tisk a čtení offline. Nejnovější informace naleznete v online Informačním centru.

Jako sada obsahují knihy ve formátu PDF stejný obsah jako Informační centrum. Některé odkazy v PDF knihách byly upraveny pro použití v Informačních centrech a nemusí správně fungovat.

Dokumentace ve formátu PDF je k dispozici během čtvrt roku po vydání hlavní verze Informačního centra, například verze 7.0 nebo verze 7.5.

Dokumentace PDF je aktualizována méně často než Informační centrum, ale častěji než publikace Redbooks. Obecně jsou knihy ve formátu PDF aktualizovány po nahromadění dostatečného množství změn.

# **Obsah**

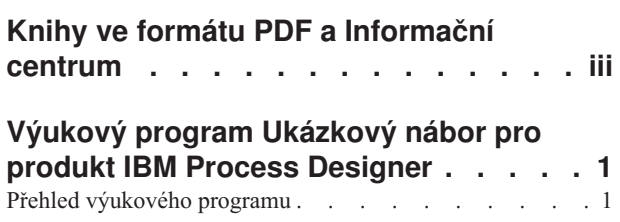

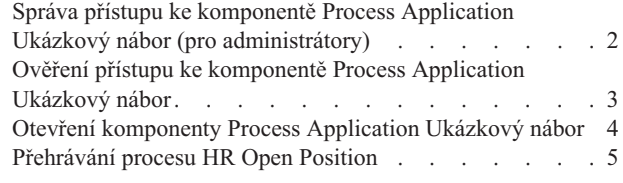

### <span id="page-6-0"></span>**Výukový program Ukázkový nábor pro produkt IBM Process Designer**

### **Přehled výukového programu**

Tento výukový program představí funkce produktu Process Designer tím, že vám ukáže, jak spustit ukázkový proces. Pomocí spuštění ukázkového procesu snáze pochopíte, jak začít se sestavením svých vlastních procesů.

#### **Cíle**

Po dokončení tohoto výukového programu byste měli umět:

- v Otevřít proces v pohledu Návrhář v produktu Process Designer.
- Spustit a zkontrolovat proces pomocí zobrazení komponenty Inspector v produktu Process Designer.

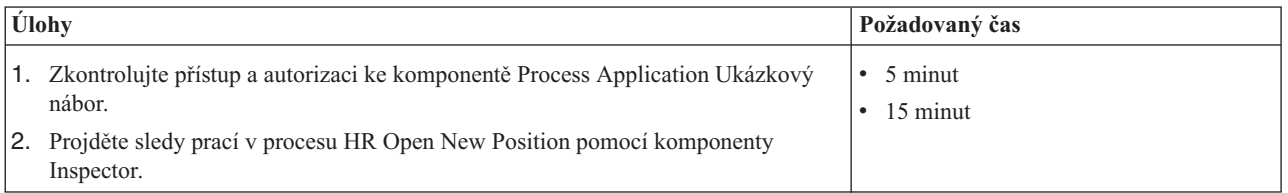

#### **Legenda: Proces HR Open New Position**

Komponenta Process Application Ukázkový nábor obsahuje proces s názvem HR Open New Position, který zachycuje kroky a body rozhodování pro odeslání a zpracování žádosti na obsazení pozice. Diagram procesu na níže uvedeném obrázku modeluje následující sledy prací:

- v Vedoucí náboru odešle žádost na obsazení nové pozice nebo nahrazení odcházejícího zaměstnance na stávající pozici.
- v Vedoucí náboru stanoví požadavky na pozici a připraví žádost k odeslání do oddělení lidských zdrojů (HR).
- v Pokud se jedná o žádost o obsazení stávající pozice, je žádost nasměrována od vedoucího náboru přímo do oddělení lidských zdrojů, které může vyhledat vhodné uchazeče.
- v Pokud se jedná o žádost o obsazení nové pozice, je žádost postoupena ke schválení generálnímu vedoucímu. Ten žádost vyhodnotí a poté ji buď schválí, nebo zamítne.
- v Pokud generální vedoucí žádost schválí, je následně nasměrována do oddělení lidských zdrojů, které může vyhledat uchazeče o pozici. Pokud generální vedoucí žádost zamítne, je o zamítnutí informován vedoucí náboru a zpracování žádosti končí.

<span id="page-7-0"></span>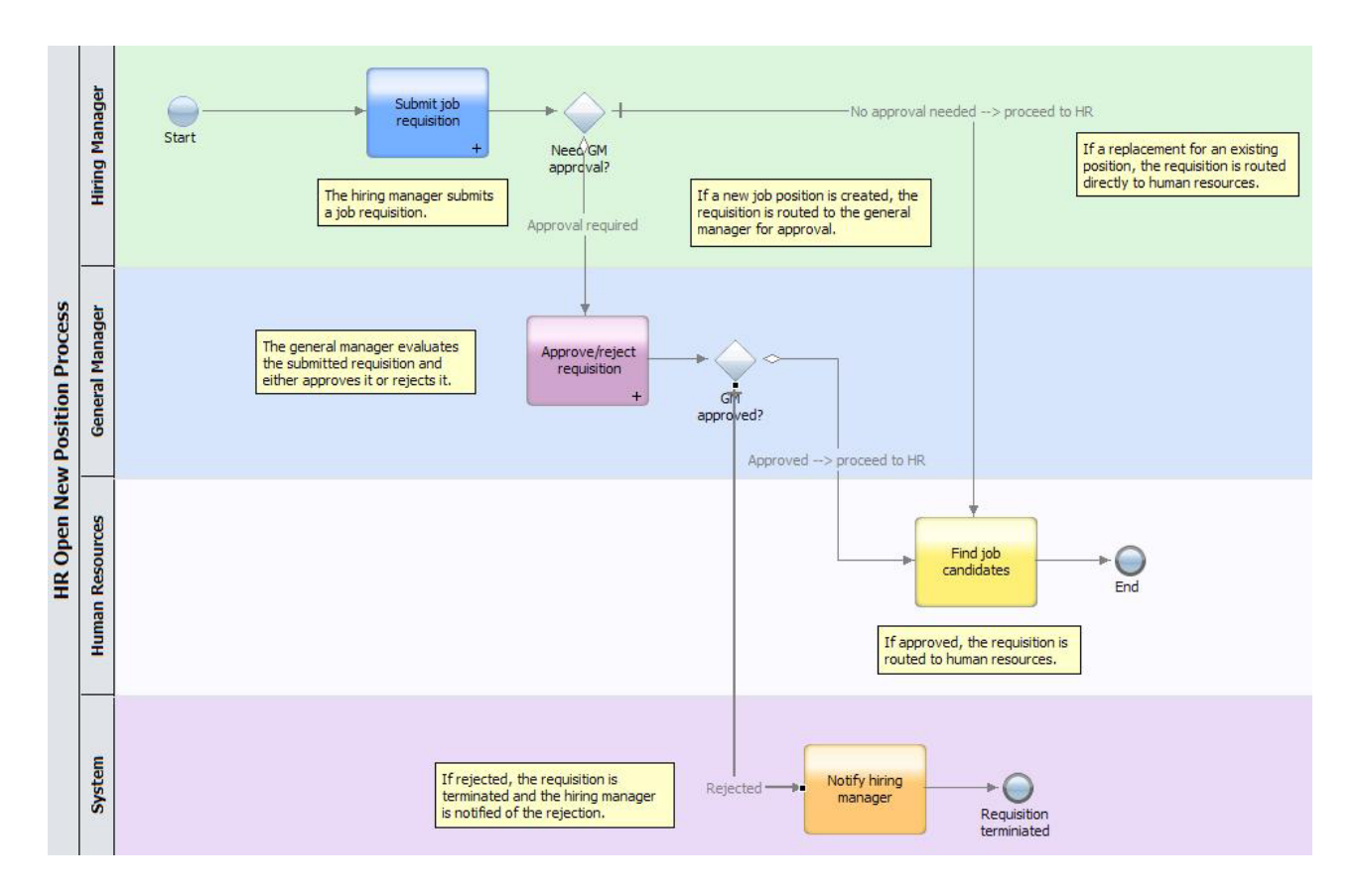

### **Správa přístupu ke komponentě Process Application Ukázkový nábor (pro administrátory)**

Přidělte uživatelům přístup ke komponentě Process Application Ukázkový nábor, nezbytný pro výukový program Ukázkový nábor.

Pomocí následující procedury poskytnete přístup ke komponentě Process Application Ukázkový nábor.

- 1. V konzole produktu IBM® Process Center Console klepněte na kartu **Komponenty Process Application**.
- 2. Klepnutím na komponentu Process Application **Ukázkový nábor** zobrazte její nastavení konfigurace.
- 3. Klepněte na tlačítko **Spravovat**.
- 4. V části **Spravovat přístup ke knihovně procesů** klepněte na tlačítko **Přidat uživatele/skupiny**.
- 5. Do pole **Hledat jméno či název** dialogového okna **Přidat uživatele a skupiny** zadejte jméno uživatele nebo název skupiny, které chcete přidat. Zadáte-li část jména, zobrazí se všechny odpovídající účty, jak ilustruje následující příklad.

<span id="page-8-0"></span>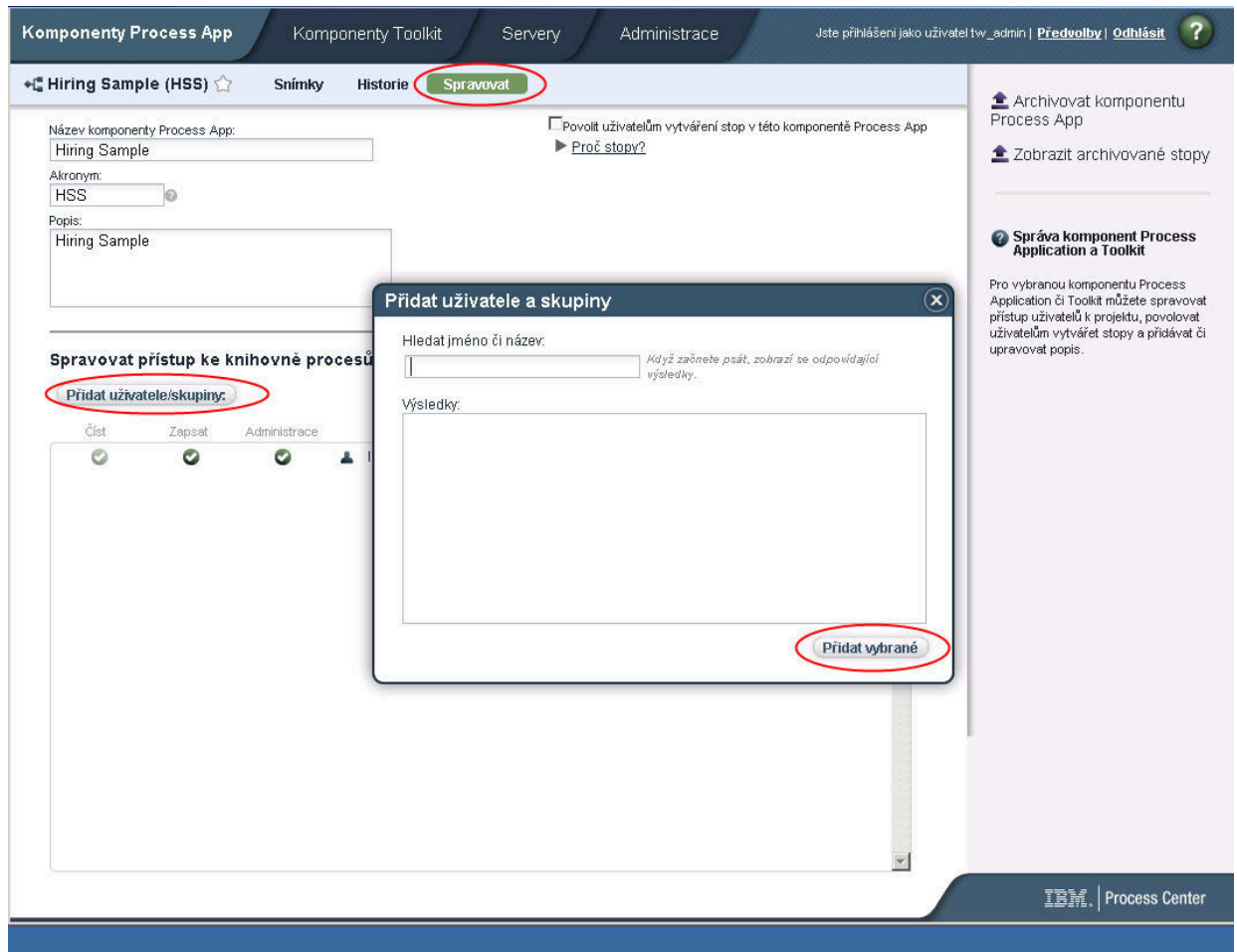

- 6. Vyberte zaškrtávací pole vedle uživatelů a skupin, které chcete přidat. Doporučuje se udělit přístup pro čtení k výukovému programu tak, aby ukázkový proces mohli otevřít a spustit všichni uživatelé ve vaší konfiguraci produktu IBM BPM. Pokud uživatelům umožníte upravovat proces, služby nebo jiné implementace, výukový program nemusí pracovat správně. Pokud budou uživatelé chtít experimentovat s implementacemi obsaženými ve výukovém programu, můžete položky knihovny zkopírovat do nové komponenty Process Application a udělit těmto uživatelům příslušná přístupová práva.
- 7. Klepněte na tlačítko **Přidat vybrané**.

Vybraní uživatelé a skupiny mohou spouštět výukový program Ukázkový nábor.

#### **Ověření přístupu ke komponentě Process Application Ukázkový nábor**

Pokud ještě není komponenta Process Application Ukázkový nábor v produktu IBM Process Center dostupná, je třeba ji importovat.

Abyste mohli provést import, musíte mít přístup k úložišti komponenty Process Center. Další informace naleznete v tématu Správa přístupu k úložišti komponenty Process Center.

Komponenta Process Application Ukázkový nábor je obsažena v instalaci produktu IBM Business Process Manager. Měla by se zobrazovat na kartě **Komponenty Process App** na konzole komponenty Process Center. Pokud se zde nezobrazuje, importujte ji následujícím postupem.

1. Na konzole komponenty Process Center klepněte na volbu **Importovat komponentu Process App** v pravém podokně.

- <span id="page-9-0"></span>2. V dialogovém okně **Importovat komponentu Process App** vyberte **[IBM\_BPM\_home]\imports\ standard\_hiring\_sample.twx**.
- 3. Klepněte na tlačítko **Importovat**.

Komponenta Process Application Ukázkový nábor je uvedena na kartě Komponenty Process App.

### **Otevření komponenty Process Application Ukázkový nábor**

Otevřením komponenty Process Application Ukázkový nábor zahájíte spuštění výukového programu Ukázkový nábor v produktu IBM Process Designer.

Pomocí následujícího postupu otevřete komponentu Process Application Ukázkový nábor v pohledu Návrhář produktu Process Designer.

**Poznámka:** Vzhledem k tomu, že dostupnost zobrazení a funkcí v produktu Process Designer je určena nastavením **Soubor** > **Předvolby** > **IBM BPM** > **Schopnosti**, nemusí se některé z níže uvedených obrázků shodovat s tím, co uvidíte v komponentě Designer.

- 1. V konzole produktu IBM Process Center Console klepněte na kartu **Komponenty Process Application**.
- 2. Klepněte na volbu **Otevřít v komponentě Designer**.

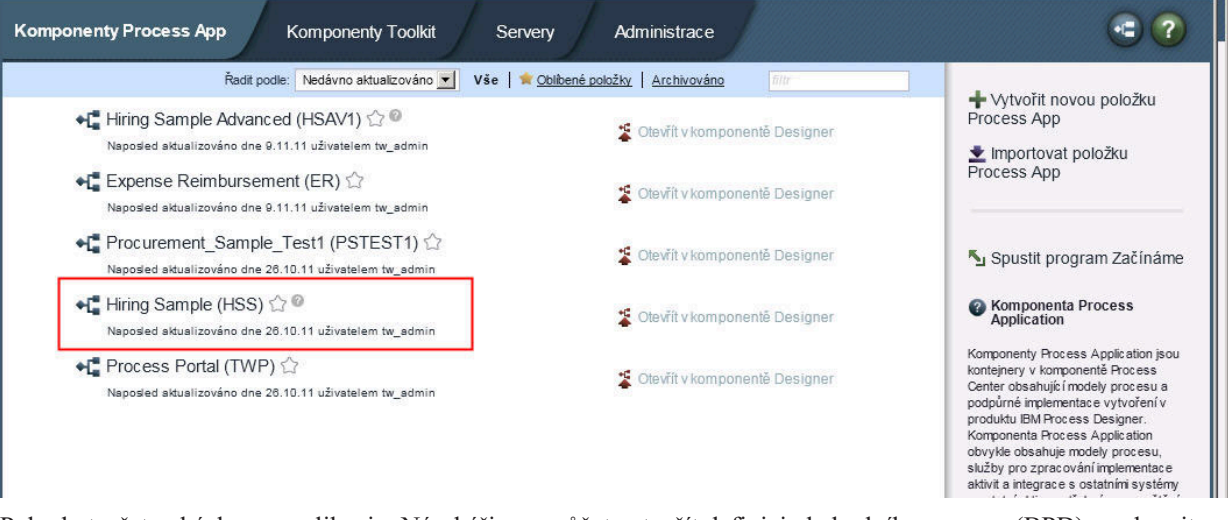

Pokud otevřete ukázkovou aplikaci v Návrháři a nemůžete otevřít definici obchodního procesu (BPD) a zobrazit diagram procesu tak, jak je popsáno v následujících krocích, možná nemáte nezbytný přístup. Další informace viz ["Správa přístupu ke komponentě Process Application Ukázkový nábor \(pro administrátory\)" na stránce 2.](#page-7-0)

- 3. V knihovně komponenty Designer klepněte na položku **Procesy**. Zobrazí se seznam dostupných definicí procesů.
- 4. V seznamu poklepejte na definici BPD **HR Open New Position**, a zobrazte tak diagram procesu.

<span id="page-10-0"></span>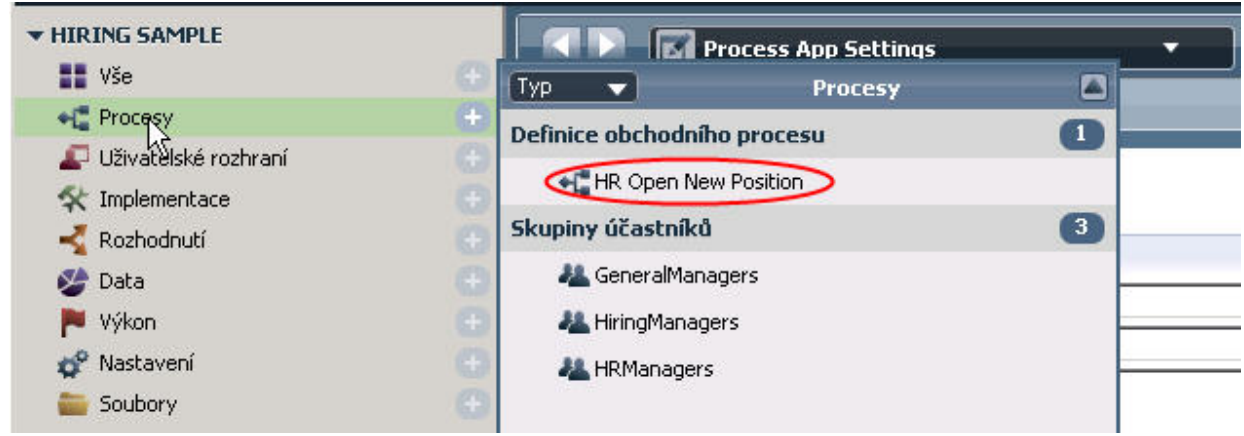

Definice procesu BPD HR Open New Position se otevře a vy můžete zobrazit diagram procesu pomocí karty Diagram.

### **Přehrávání procesu HR Open Position**

Spuštěním procesu HR Open Position v zobrazení Inspector produktu IBM Process Designer zobrazíte provádění modelu procesu krok po kroku.

Komponenta Process Application Ukázkový nábor obsahuje jedinou definici obchodního procesu - HR Open Position. V tomto výukovém programu provedete (přehrajete) následující sledy prací v procesu HR Open New Position:

- v Vedoucí náboru odešle žádost na obsazení nové pozice. Po odeslání je žádost postoupena ke schválení generálnímu vedoucímu. Pokud je žádost schválena, je nasměrována do oddělení lidských zdrojů. Pokud je žádost zamítnuta, je o tom informován vedoucí náboru a zpracování žádosti končí.
- v Vedoucí náboru odešle žádost na obsazení stávající pozice. Po odeslání je žádost nasměrována do oddělení lidských zdrojů.

#### **Spuštění instance procesu**

- 1. Klepnutím vyberte **Diagram procesu HR Open New Position**.
- 2. Klepnutím na ikonu **Spustit proces** spuste instanci procesu, jak je znázorněno na následujícím obrázku:

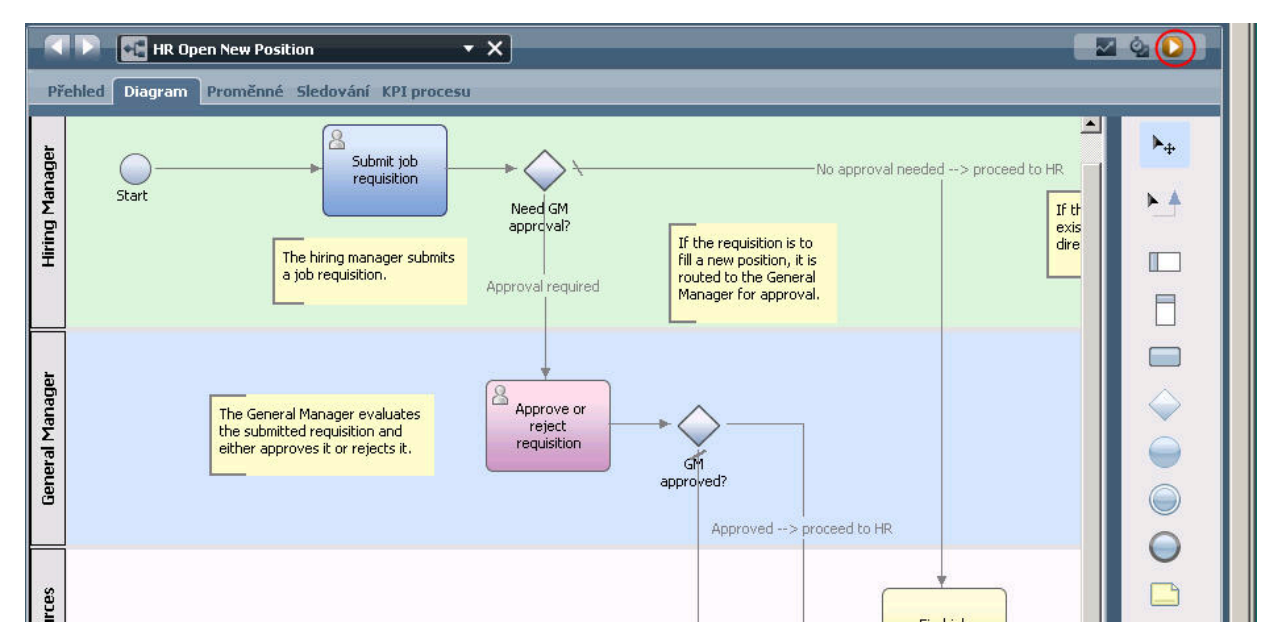

3. Při zobrazení výzvy k přepnutí do komponenty Inspector klepněte na tlačítko **Ano**. Diagram procesu se zobrazí v komponentě Inspector.

#### **Obsazení nové pozice (je vyžadováno schválení)**

V komponentě Inspector ukazuje zobrazení Instance procesu všechny aktivní a dokončené instance procesu a aktuálně spuštěnou instanci definice procesu. Uvidíte, že byla spuštěna nová aktivní instance procesu.

Chcete-li provést sled prací, postupujte takto:

- 1. Klepnutím na aktivní instanci v levém podokně zobrazíte novou úlohu "Submit requisition" (Odeslat žádost) v pravém podokně zobrazení Instance procesu.
- 2. Klepnutím na ikonu **Spustit vybranou úlohu** v panelu nástrojů spustíte úlohu.

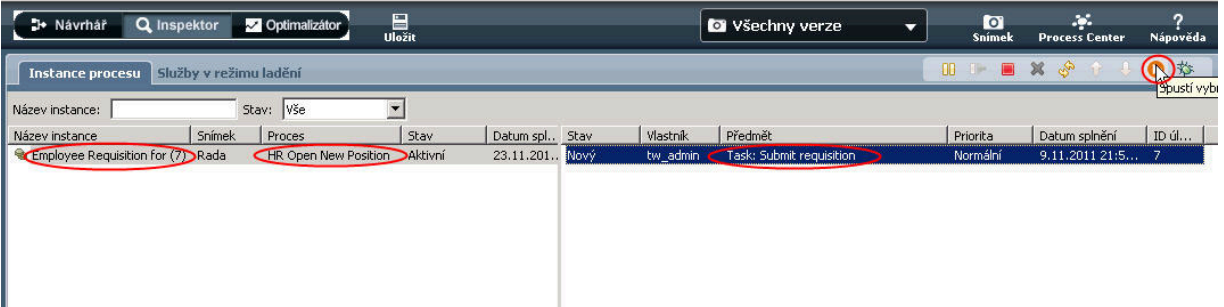

Úloha "Submit requisition" vygeneruje ve webovém prohlížeči modul Coach "Create Job Requisition" (Vytvořit žádost o obsazení pozice):

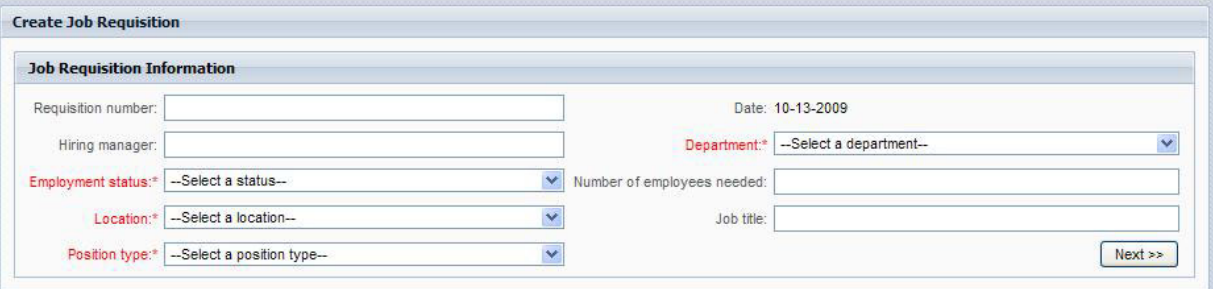

- 3. V roli vedoucího náboru vyplňte informace o žádosti, které vidíte v následujícím příkladu.
- 4. Klepněte na tlačítko **Další**.

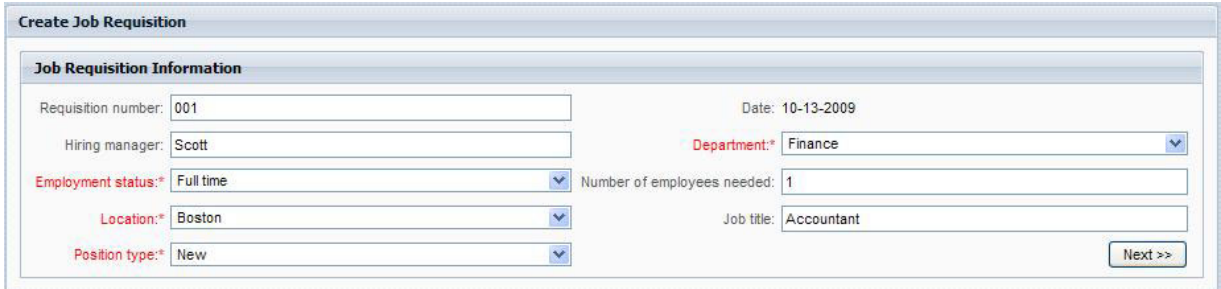

- 5. V roli vedoucího náboru zkontrolujte informace v modulu Coach "Confirm Position Details" (Potvrdit podrobnosti pracovní pozice).
- 6. Klepněte na volbu **Odeslat**. Tím dokončíte úlohu vedoucího náboru pro tuto instanci procesu.

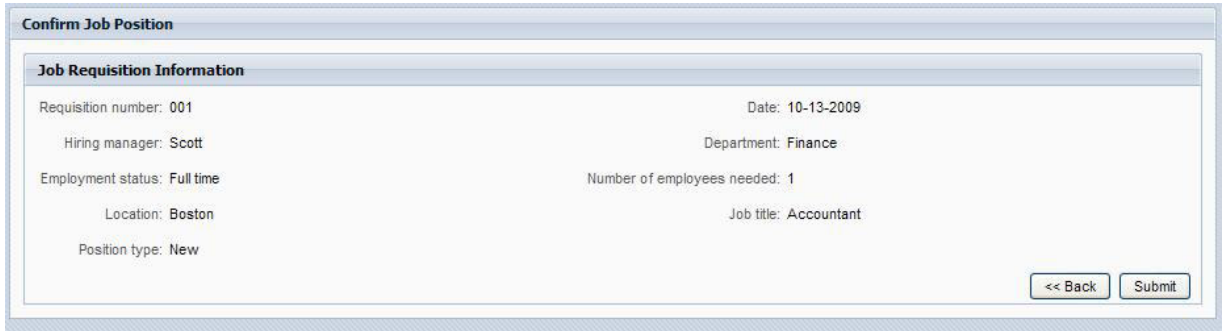

- 7. Klepnutím na ikonu **Aktualizovat** v panelu nástrojů aktualizujte zobrazení Instance procesu. Jak vidíte, úloha "Submit requisition" je nyní uzavřena. Vzhledem k tomu, že vedoucí náboru odeslal požadavek na obsazení nové pracovní pozice, musí žádost před odesláním do oddělení lidských zdrojů schválit generální vedoucí. Instance procesu proto přejde k další aktivitě a vygeneruje pro generálního vedoucího úlohu "Approve or reject requisition" (Schválit nebo zamítnout žádost), jak vidíte na následujícím obrázku.
- 8. Klepněte na ikonu **Spustit vybranou úlohu**. V některých případech můžete být před spuštěním úlohy vyzváni k zadání uživatelského účtu nebo hesla.

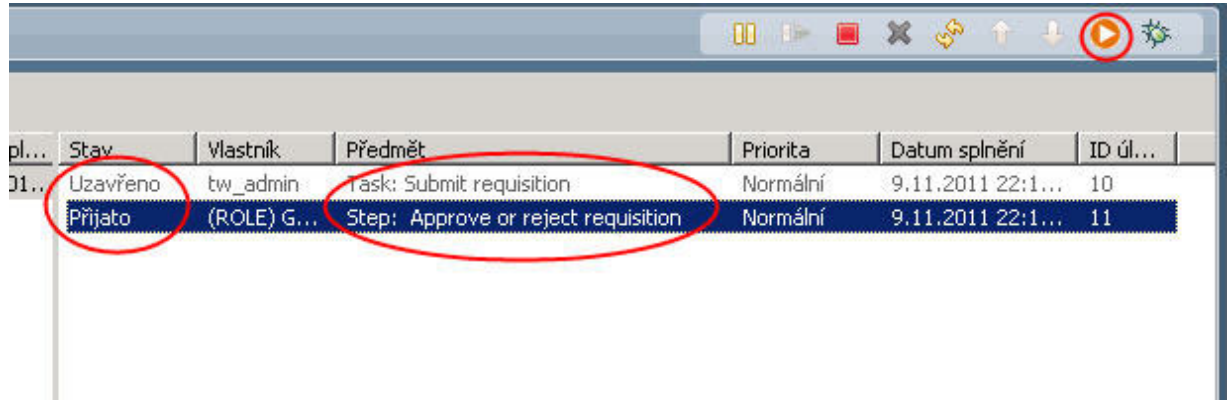

Úloha "Approve or reject requisition" vygeneruje ve webovém prohlížeči modul Coach "General Manager Approval" (Schválení generálním vedoucím), jak vidíte na následujícím obrázku.

9.

V roli generálního vedoucího vyberte bu **Approved** (Schváleno), nebo **Rejected** (Zamítnuto). Pokud vyberte volbu **Rejected**, modul Coach zobrazí pole **Comments** (Komentář), kde budete moci zadat příčinu zamítnutí.

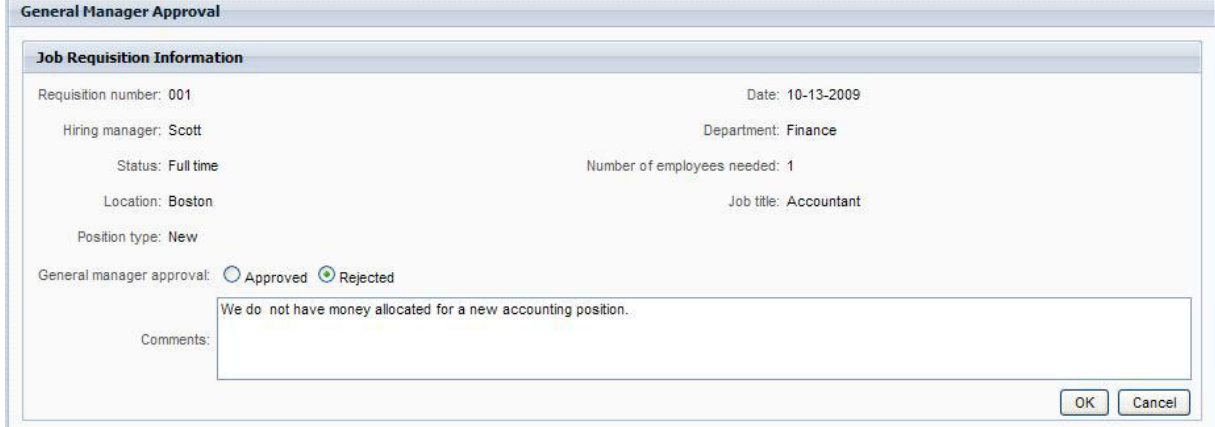

10. Klepněte na tlačítko **OK**.

- 11. Zavřete webový prohlížeč.
- 12. Klepnutím na ikonu Aktualizovat v obnovíte zobrazení Instance procesu. Jak vidíte, úloha "Approve or reject requisition" je nyní uzavřena a instance procesu HR Open New Position, kterou jste právě spustili, je dokončena.

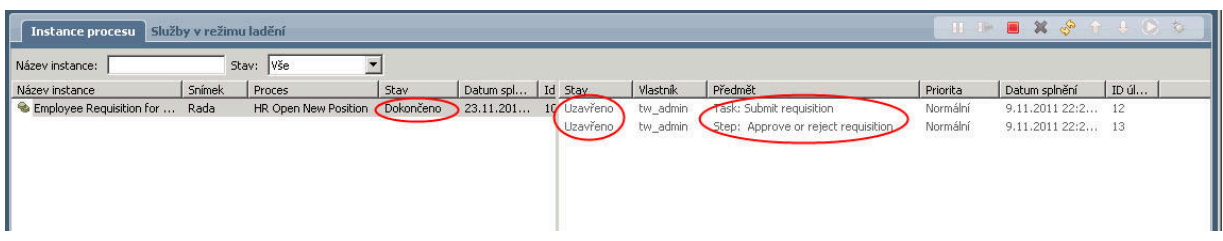

#### **Obsazení stávající pozice (bez nutnosti schválení)**

Následujícím postupem přehrajte druhý sled prací:

1.

Spust'te novou instanci procesu HR Open New Position klepnutím na ikonu Spustit, jak ukazuje následující obrázek. V zobrazení **Instance procesu** se otevře nová (aktivní) instance procesu.

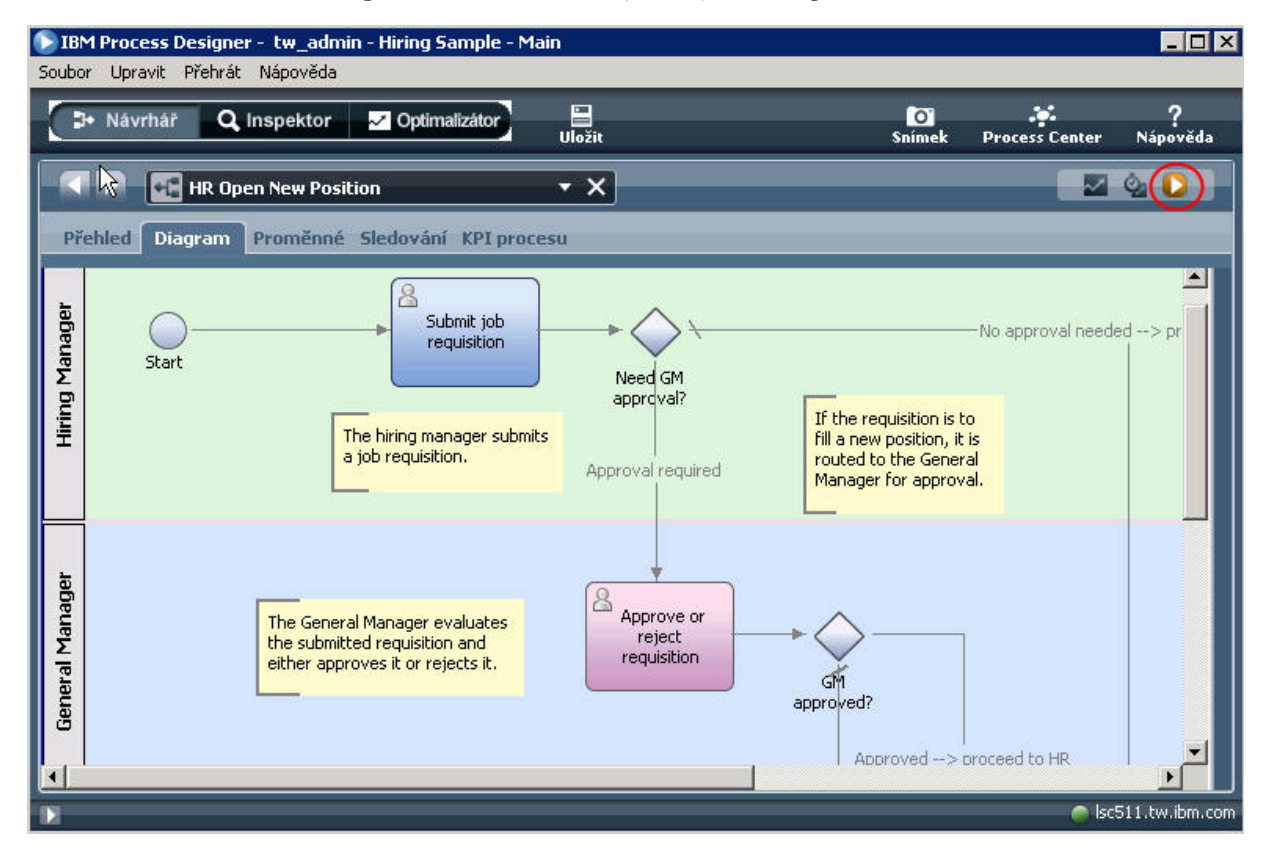

- 2. Vybráním aktivní instance v levém podokně zobrazíte novou úlohu "Submit requisition" (Odeslat žádost) v pravém podokně zobrazení Instance procesu.
- 3. Spuste úlohu v komponentě Inspector klepnutím na ikonu **Spustit vybranou úlohu**, jak ukazuje následující obrázek:

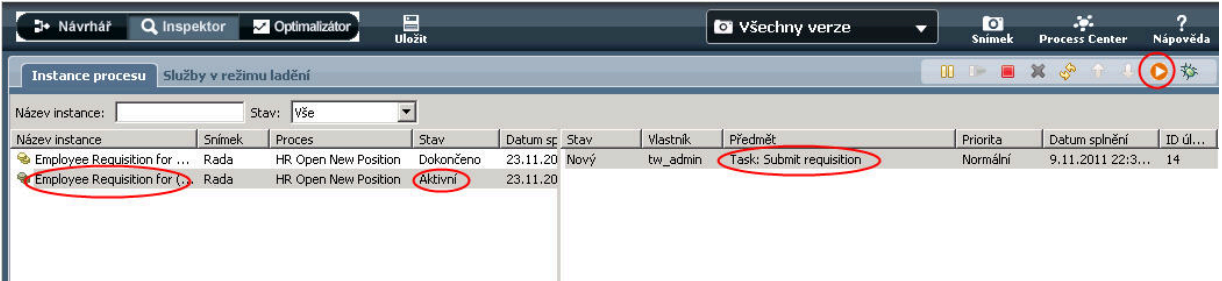

Úloha "Submit requisition" vygeneruje ve webovém prohlížeči modul Coach "Create Job Requisition" (Vytvořit žádost o obsazení pozice), jak ukazuje následující obrázek.

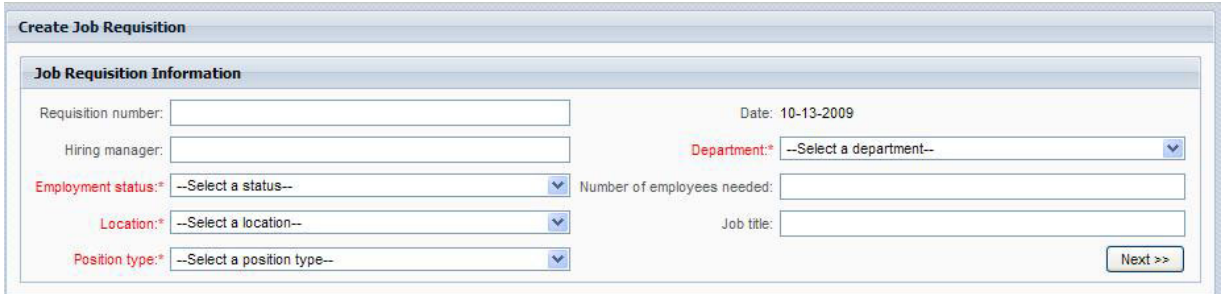

4. V roli vedoucího náboru vyplňte informace o žádosti, které vidíte v následujícím příkladu.

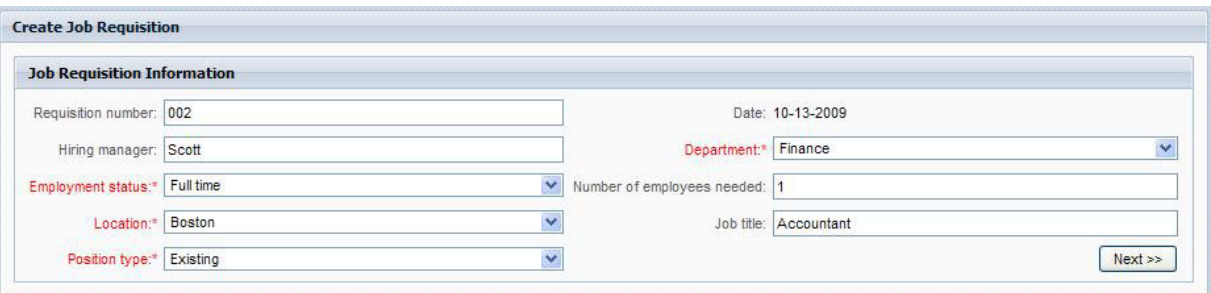

- 5. Klepněte na tlačítko **Další**.
- 6. V roli vedoucího náboru vyplňte modul Coach "Fill Existing Position" (Obsadit stávající pozici).

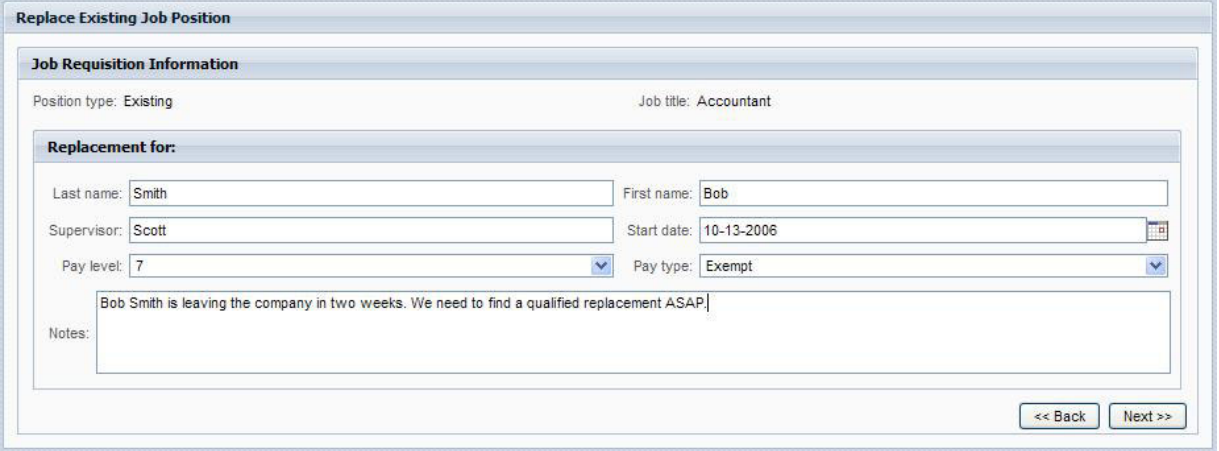

- 7. Klepněte na tlačítko **Další**.
- 8. V roli vedoucího náboru zkontrolujte informace v modulu Coach "Confirm Position Details" (Potvrdit podrobnosti pracovní pozice).

9. Klepněte na volbu **Odeslat**. Tím dokončíte úlohu vedoucího náboru pro tuto instanci procesu.

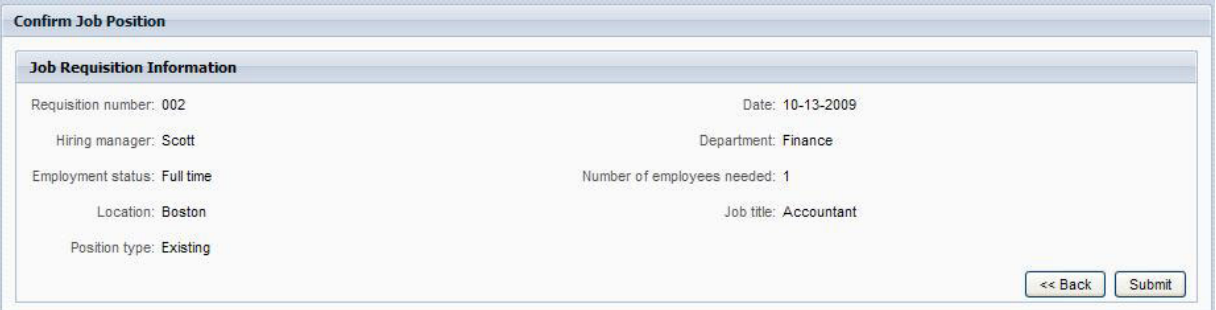

- 10. Zavřete webový prohlížeč.
- 11. Klepnutím na ikonu **Aktualizovat** obnovíte zobrazení Instance procesu. Jak vidíte, úloha Submit requisition je nyní uzavřena.

Protože vedoucí náboru odeslal žádost o obsazení existující pracovní pozice, není vyžadován souhlas generálního vedoucího a instance procesu HR Open New Position je dokončena.

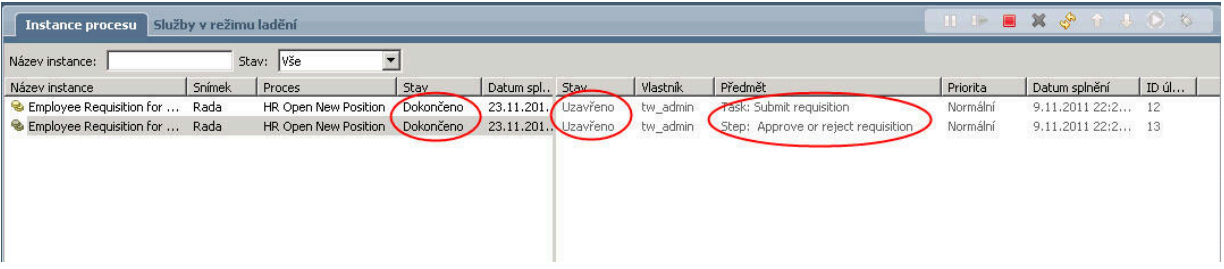

Nyní jste dokončili výukový program Ukázkový nábor. Chcete-li, můžete proces znovu spustit v komponentě Inspector a provést cesty, které nejsou zahrnuty do výukového programu.